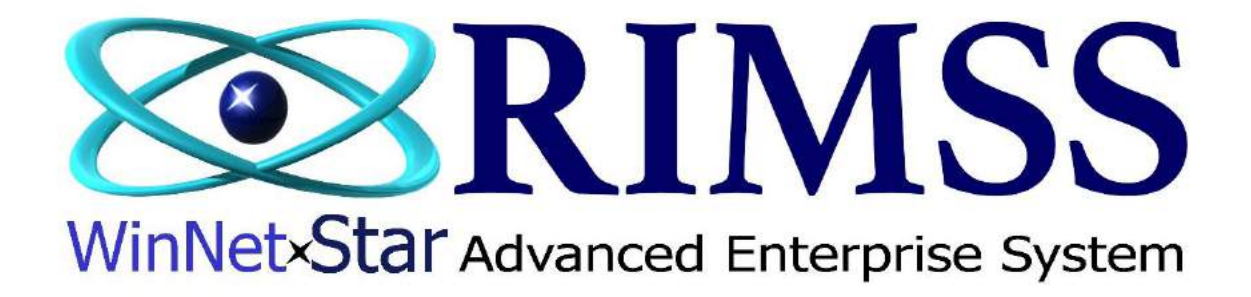

## **2015 WinNetStar Training Classes**

# **New Inventory Transfer Dispatch & Receipt**

Software Development-M9 RIMSS Business Systems Technology

Company Confidential Copyright ©1983-2015 RIMSS Business Systems Technology

### **Inventory Transfer Dispatch**

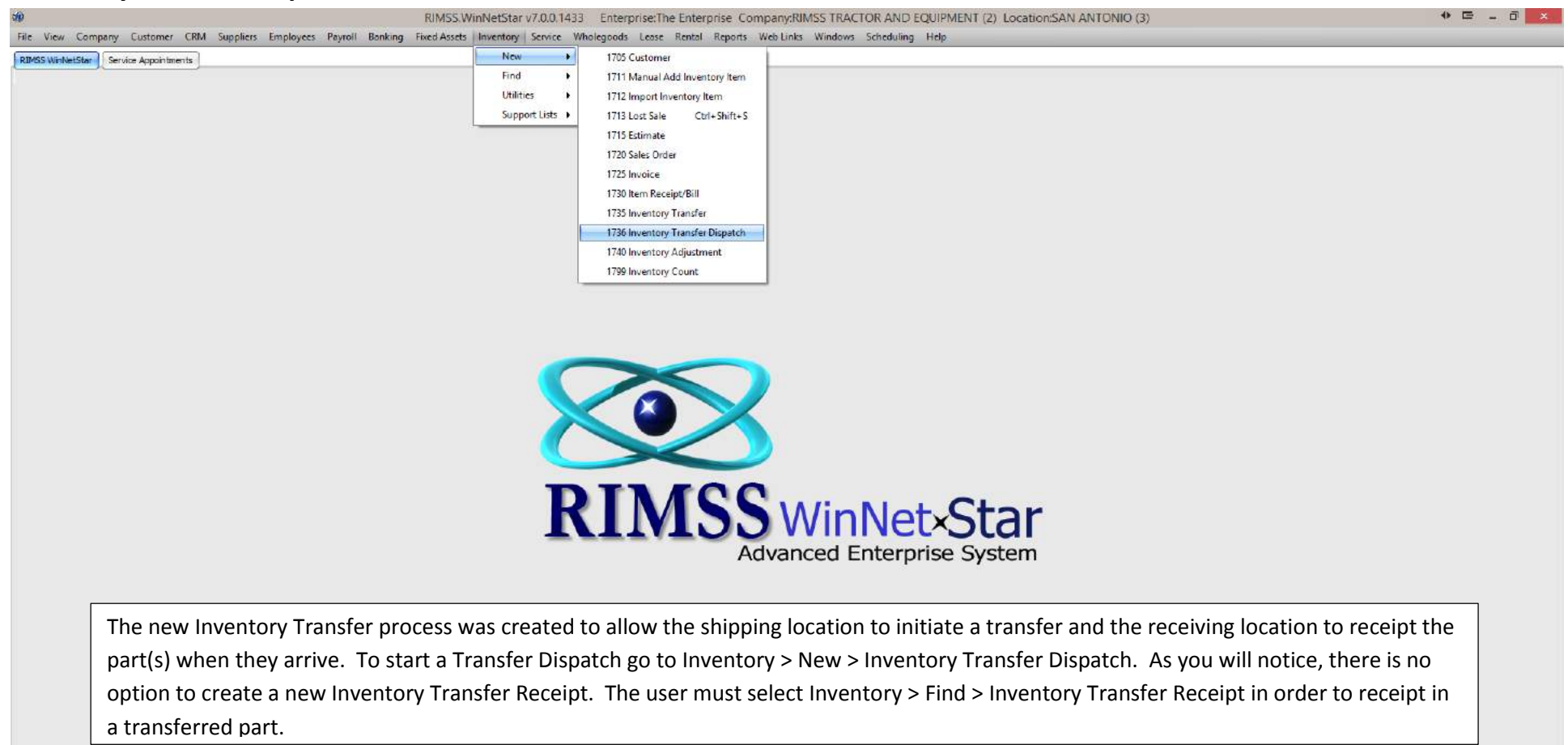

#### Company: RIMSS TRACTOR AND EQUIPMENT (2) **Location: SAN ANTONIO (3)**

English (United States) Client Desktop User: carl (RIMSS\carl) Role Administrator | Workstation: CARL-LAPTOP | Server V3TRADESHOW | Database: WinNetStarApp

Company Confidential Copyright ©1983-2015 RIMSS Business Systems Technology

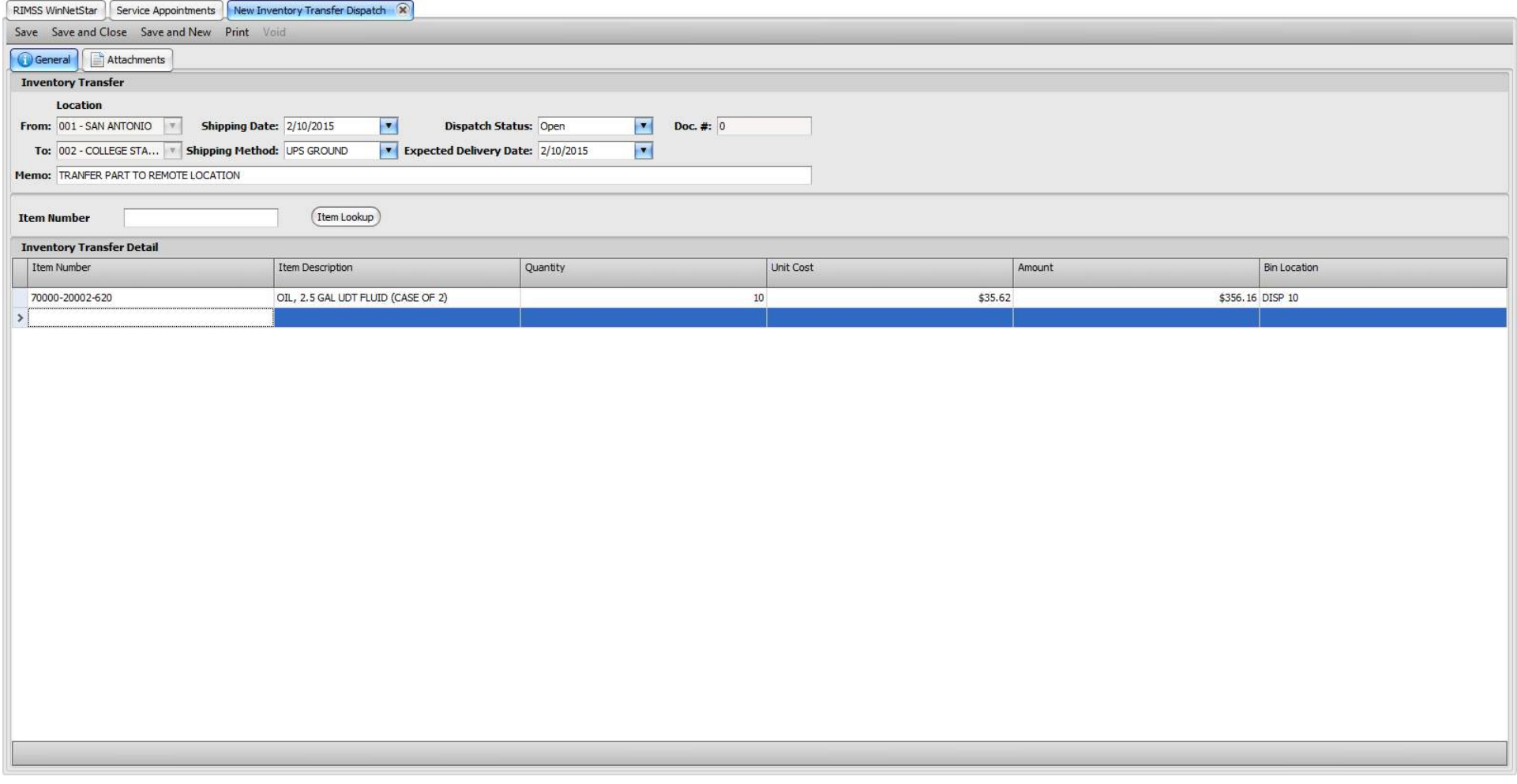

The shipping location will create the Dispatch by selecting the To location and filling out the other header information. The user will then type in their part number and click on Item Lookup and select their part and enter in the quantity being shipped.

Company Confidential Copyright ©1983-2015 RIMSS Business Systems Technology

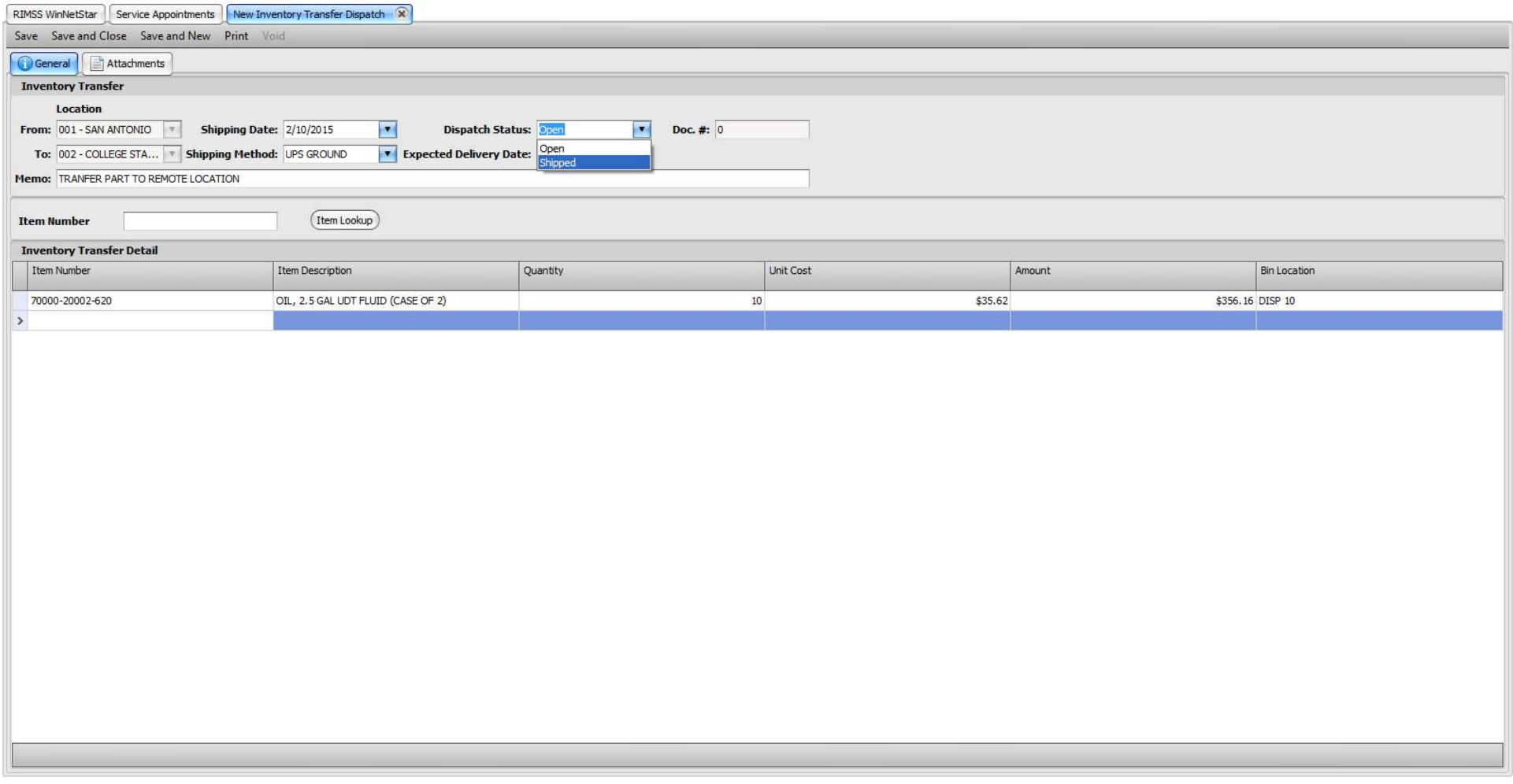

Once the item is shipped and ready to go and before the receiving location can create a Receipt of their new inventory, the user must change the Dispatch Status to Shipped. This will allow the receiving location to create a receiving document. Additionally, this decreases the Quantity on Hand of the shipping location.

Company Confidential Copyright ©1983-2015 RIMSS Business Systems Technology

## **Inventory Transfer Receipt**

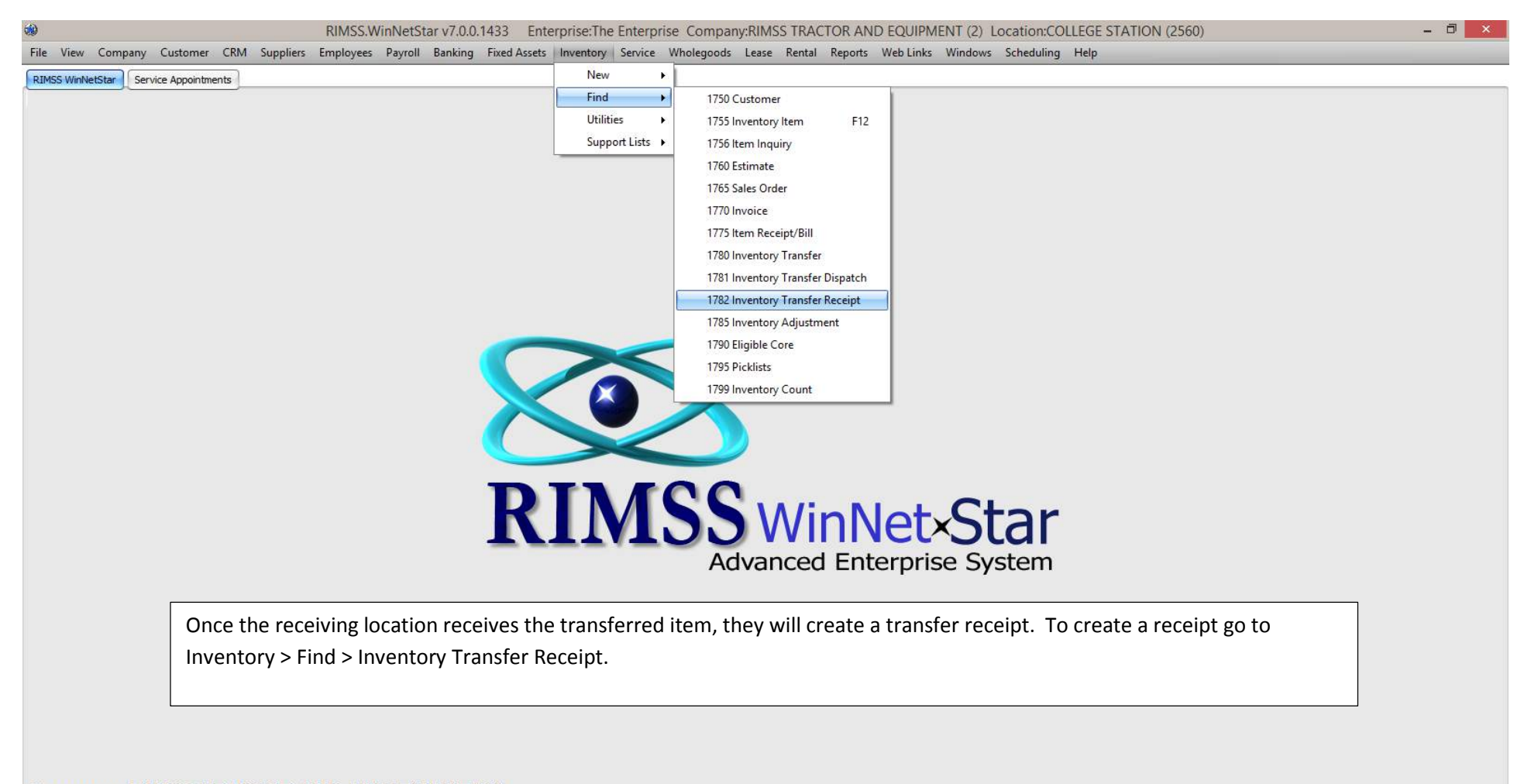

### **Company: RIMSS TRACTOR AND EQUIPMENT (2) Location: COLLEGE STATION (2560)**

English (United States) Chent Desktop User: carl (RIMSS\carl) Role: Administrator | Workstation: CARL-LAPTOP | Server: V3TRADESHOW | Database: WinNetStarApp

Company Confidential Copyright ©1983-2015 RIMSS Business Systems Technology

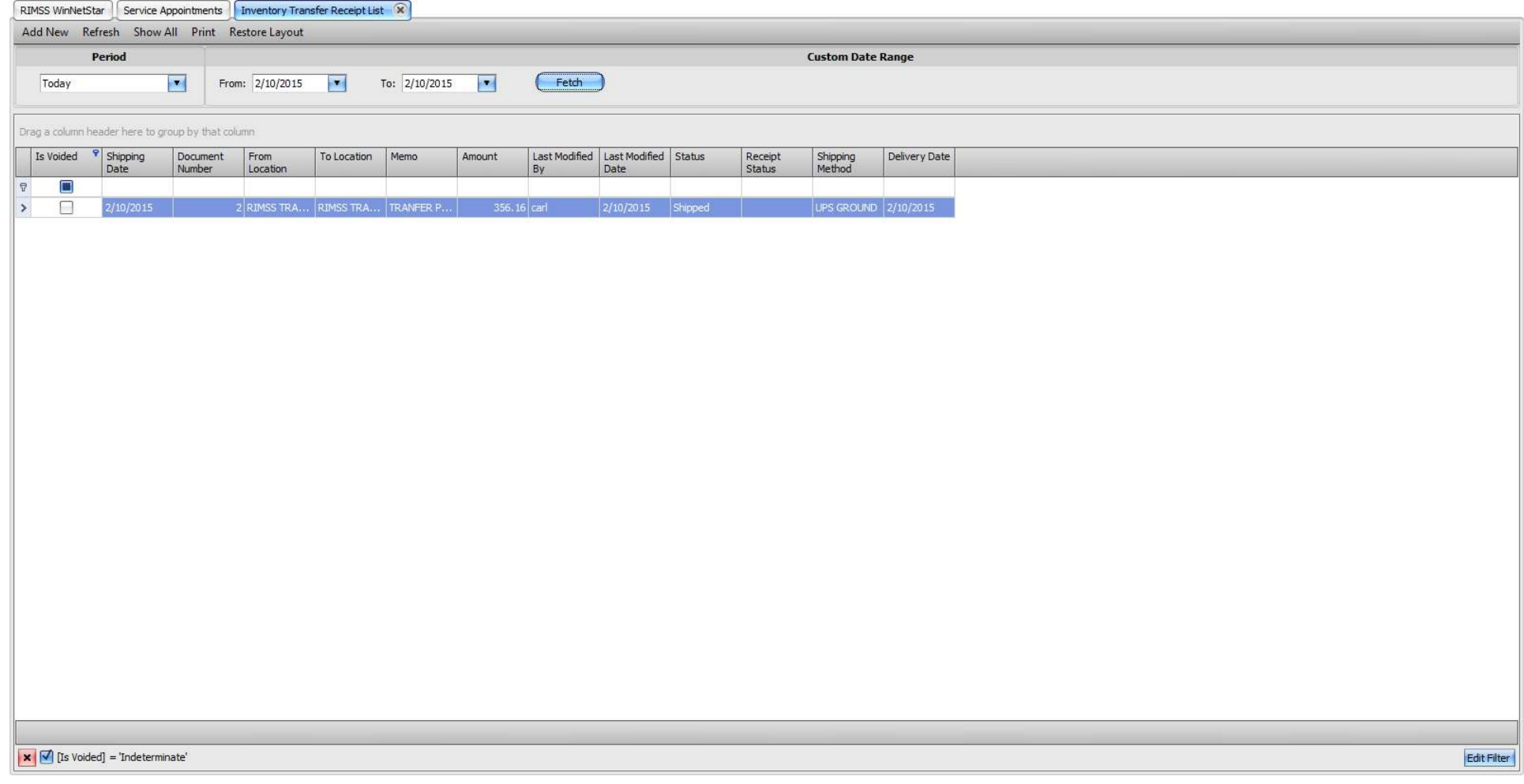

Using the Period drop down or From and To date, select the date range for the originating transfer. In this example, the user will see document created on 2/10/15 with a Status of Shipped. Double-Click to open and initiate the receipt.

Company Confidential Copyright ©1983-2015 RIMSS Business Systems Technology

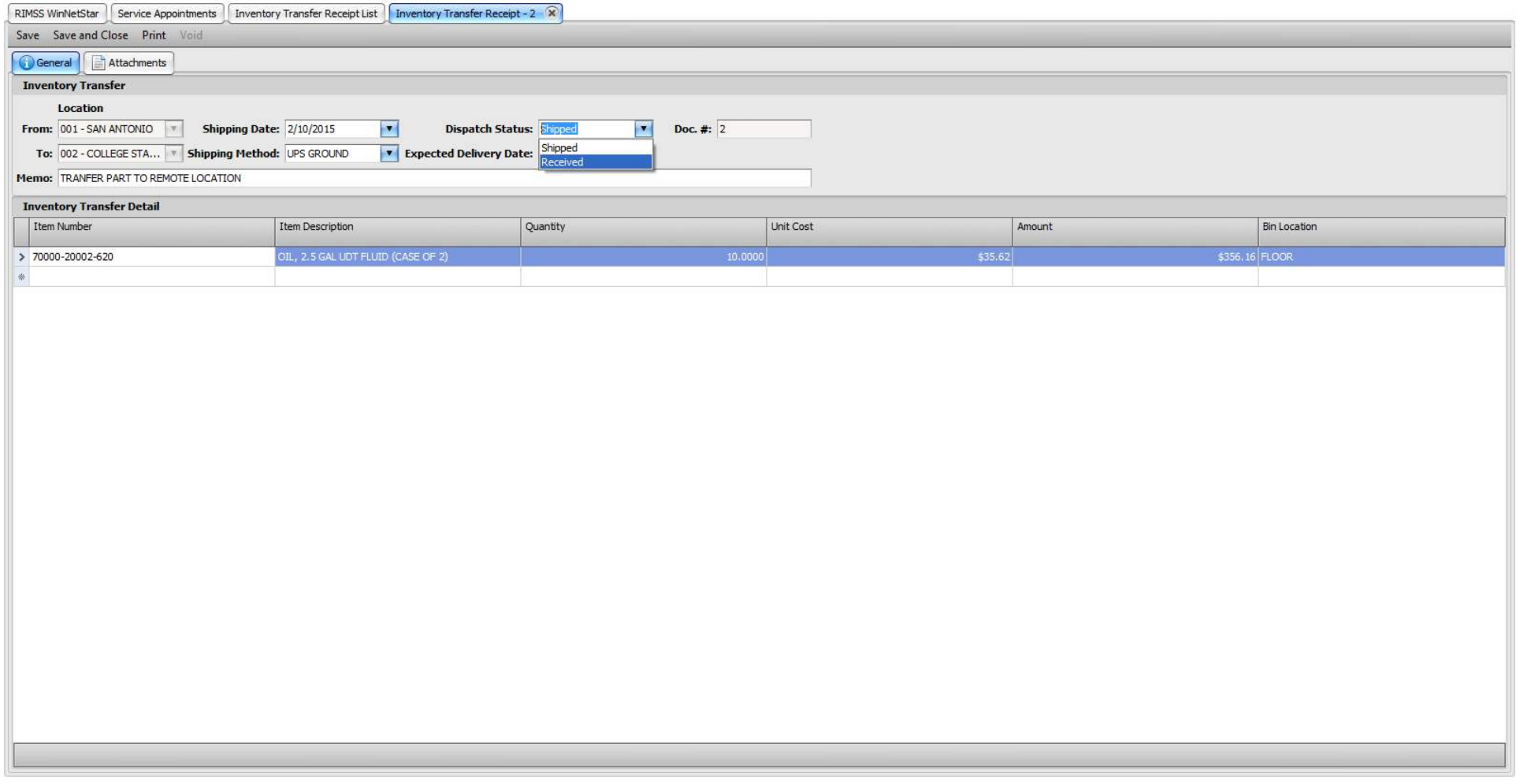

Upon opening the document, the user should verify the quantity received, the unit cost and the amount of the items about to be received into their location. Once the user is satisfied with the above, change the Dispatch Status from Shipped to Received. Once saved, this will increase the Quantity on Hand at the receiving location.

Company Confidential Copyright ©1983-2015 RIMSS Business Systems Technology